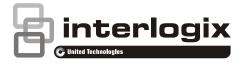

# NX-595E User Manual

P/N 230243 • REV C • ISS 02JUL14

Copyright © 2014 UTC Fire & Security Americas Corporation, Inc. All rights reserved. This document may not be copied in whole or in part or otherwise reproduced without prior written consent from UTC Fire & Security Americas Corporation, Inc., except where specifically permitted under US and international copyright law. Trademarks and The NX-595E name and logo are trademarks of UTC Fire & Security Americas Corporation, Inc. patents NX-595E name is a trademark of UTC Fire & Security Americas Corporation, Inc. Other trade names used in this document may be trademarks or registered trademarks of the manufacturers or vendors of the respective products. Manufacturer Placed on the market by: UTC Fire & Security Americas Corporation, Inc. 3211 Progress Drive, Lincolnton, NC, 28092, USA Authorized EU manufacturing representative: UTC Fire & Security B.V. Kelvinstraat 7, 6003 DH Weert, Netherlands Compliance (F

EU directives

UTC Fire & Security hereby declares that this device is in compliance with the applicable requirements and provisions of one or more of the Directives 1999/5/EC, 2014/30/EU and 2014/35/EU. For more information see: www.utcfireandsecurity.com or www.interlogix.com

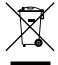

**2002/96/EC (WEEE directive):** Products marked with this symbol cannot be disposed of as unsorted municipal waste in the European Union. For proper recycling, return this product to your local supplier upon the purchase of equivalent new equipment, or dispose of it at designated collection points. For more information see: www.recyclethis.info.

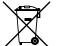

**2006/66/EC (battery directive):** This product contains a battery that cannot be disposed of as unsorted municipal waste in the European Union. See the product documentation for specific battery information. The battery is marked with this symbol, which may include lettering to indicate cadmium (Cd), lead (Pb), or mercury (Hg). For proper recycling, return the battery to your supplier or to a designated collection point. For more information see: www.recyclethis.info.

# Contact informationwww.utcfireandsecurity.com or www.interlogix.comCustomer supportwww.interlogix.com/customer-support or<br/>www.utcfssecurityproducts.eu

# Content

#### Important information 6

Thank You 6 Limitation of liability 6 Advisory messages 6 Warranty 7

#### Introduction 8

Glossary of Terms 9

#### Legend 10

#### Features & Benefits 11

Phone Line connection 11

Phone Line connection, and network connection 12

Phone Line connection, network connection and integrated into the door intercom system 12

Phone Line connection, network connection, integrated into the door intercom system with NX-181xx Voice keypads 13

#### Accessing the NX-595E via a Touch Tone Phone 13

#### Main Menu – Structure 14

#### Main Menu Explained 15

System Status 15 System Control 15 Intercom Control 15 Output Control 15 Message Bank 16 System Configuration 16 To Configure 17

#### Main Menu Controls And Examples 19

Menu 1 - System Status 19

Menu 2 - System Control 20

Partition Control – Single Partition 20

Disarm – Single partition system 20

Away Arm – Single partition system 20

Stay Arm – Single partition system 21

Partition Control – Multi Partition 21

Away Arm – Multi partition system – All Partitions 21

Stay Arm – Multi partition system – All Partitions 21

Disarm – Multi partition system – All Partitions 22 Away Arm – Multi Partition System – Single Partition 22 Stay Arm – Multi Partition System – Single Partition 22 Disarm – Multi Partition System – Single Partition 23 Bypassing 24 System Event History 24 Menu 3 - Intercom Control 25 Intercom Call 25 Menu 4 - Output Control 27 Menu 5 - Message Bank 28 Exit Message 28 Entry Message 28 Menu 0 - System Configuration 29 User Configuration 29 User PIN – Creating 29 User PIN – Disabling 30 User Partition – Configuration 30 User Authority – Configuration 31 Time and Date Configuration 32 Partition Entry Time Configuration 33 Partition Exit time Configuration 34 Alarm and Divert Phone Number Configuration 35 Creating Alarm and Divert Phone Numbers 35 Deleting Alarm and Divert Phone Numbers 36 Voice message recording 37 Exit Message Recording 37 Entry message Recording 38 User Name – Voice Recording 38 Zone Name – Voice Recording 38 Zone Name – library word configuration 39 Partition Name – Voice Recording 39 Partition Name – library word configuration 40 Output Name – Voice Recording 40 Output Name – library word configuration 41 Room Name – Voice Recording 41 Room Name – library word configuration 42 System Name – Voice Recording 42 Answering an incoming NX-595E call 42 Accessing the NX-595E 44 Navigating to the NX-595E 44

Sign in Page 45 Access Levels 45 Main Menu – Master User Code 45 Main Menu – Standard User Code 46 Status and Partition Control 46 Voice Reporting 47 Users 48 Call Divert 49 Email Reporting 50 Email Reporting – examples 50

Access via an Android App 51

Access via an iPhone App 52 Troubleshooting 52

System Status Messages 53

Word Library 55

Index 56

# **Important information**

# **Thank You**

We trust that NX-595E will provide you with ease of access and control of your NetworX security system.

All users of your security system should read and follow the instructions and precautions in this manual before operating your security system. Failure to do so could result in the security system not working as intended.

This manual should be kept in an accessible location for the life of the security system. If you do not understand any part of this manual, you should ask your service provider for further clarification. Read the entire manual and if possible, practice on the NX-595E whilst your security provider is on site.

# Limitation of liability

To the maximum extent permitted by applicable law, in no event will UTCFS be liable for any lost profits or business opportunities, loss of use, business interruption, loss of data, or any other indirect, special, incidental, or consequential damages under any theory of liability, whether based in contract, tort, negligence, product liability, or otherwise. Because some jurisdictions do not allow the exclusion or limitation of liability for consequential or incidental damages the preceding limitation may not apply to you. In any event the total liability of UTCFS shall not exceed the purchase price of the product. The foregoing limitation will apply to the maximum extent permitted by applicable law, regardless of whether UTCFS has been advised of the possibility of such damages and regardless of whether any remedy fails of its essential purpose.

Installation in accordance with NX-595E Installation Manual, applicable codes, and the instructions of the authority having jurisdiction is mandatory.

While every precaution has been taken during the preparation of this manual to ensure the accuracy of its contents, UTCFS assumes no responsibility for errors or omissions.

### **Advisory messages**

Advisory messages alert you to conditions or practices that can cause unwanted results. The advisory messages used in this document are shown and described below.

**WARNING:** Warning messages advise you of hazards that could result in injury or loss of life. They tell you which actions to take or to avoid in order to prevent the injury or loss of life.

**Caution:** Caution messages advise you of possible equipment damage. They tell you which actions to take or to avoid in order to prevent the damage.

**Note:** Note messages advise you of the possible loss of time or effort. They describe how to avoid the loss. Notes are also used to point out important information that you should read.

Keep in mind, the level of security you will obtain with this system relates specifically with two major factors:

- The quantity, quality, and placement of security devices attached to this security system.
- The knowledge you have of the security system and how that knowledge is utilized in a weekly test of the complete system.

This product is to be installed by qualified SERVICE PERSONNEL only

The equipment should only be operated with an approved power adapter with insulated live pins.

**Caution:** Risk of explosion if battery is replaced by an incorrect type. Dispose of batteries according to the instructions. Contact your service provider for replacement batteries.

### Warranty

UTC Fire & Security Americas Corporation, Inc. guarantees this product against defective parts and workmanship for twenty-four (24) months from the date of purchase. If any defect appears during the warranty period contact your service provider. UTC Fire & Security Americas Corporation, Inc. assumes no liability for consequential or indirect damage, and accepts no responsibility for repairing damage to the product caused by misuse, careless handling, or where repairs have been made by others.

No other guarantee, written or verbal, is authorized by UTC Fire & Security Americas Corporation, Inc.

# Introduction

The NX-595E provides intelligent home services when added to a NetworX security system. It can send you email messages about the status of your home, and provides remote access to your system. If your installer has integrated your security system to devices such as intercom, doors, lighting and air-conditioning, then you may be able to control these too.

You can access NX-595E using these methods:

- Personal Voice Guide (PVG) When accessing the NX-595E via a touch-tone phone, the inbuilt PVG will talk to you and guide you through operating your security system. You can dial in and check the status of your security system, change a user's PIN number, enter a new alarm phone number, or arm your system with easy to follow voice prompts.
- Built-In Web Server provides access from PC, Mac, or smart phone with web browser. It allows users to arm / disarm individual partitions, check system status, enable / disable user codes, modify email accounts and voice phone numbers from any standard web browser.
- iPhone app provides access from an easy to use iPhone app without needing to set up port forwarding.

The NX-595E can interact with you with one or more of these:

- Voice Reporting will call up to three phone numbers and announce alerts in plain English
- Email Reporting will email up to three addresses, no mail server needs to be configured

Authorized users may customize voice recordings for user names, zone names, partition names, room names, output names and system names. The NX-595E can also store (and forward to NX-181xx Voice keypads) exit and entry messages. These messages can be left for other users of the security system.

Advanced intercom features are also incorporated within the NX-595E. Imagine a visitor to your home pressing the button at your front door intercom, and then being able to talk to you on your mobile phone anywhere in the world. Maybe it's a courier delivering a parcel? You may wish to open the garage door and allow them to drop the parcel inside.

# **Glossary of Terms**

| Authority Level:                                                                                                    | / Level: The level of access assigned to a users PIN code                                                                                                    |  |
|----------------------------------------------------------------------------------------------------|----------------------------------------------------------------------------------------------------|--|
| Arm:                                                                                                    | To turn your security system On.                                                                                                    |  |
| Partition:                                                                                                    | Multiple "zones" (detection devices) can be allocated into "partitions" to permit<br>users to selectively "arm" the security system. For example there may be 3<br>zones in an partition called Downstairs, and two zones in another partition<br>called Upstairs. Users can only arm and disarm partitions they have authority<br>level to. |  |
| Away Mode:                                                                                                    | To turn your security system on when you are leaving the premises.                                                                                                    |  |
| Bypass:                                                                                                    | Isolate / remove selected zones from your security system. A bypassed zone is<br>not capable of activating an alarm, as it is temporarily removed from your<br>system.                                                                                                    |  |
| DHCP                                                                                                    | Dynamic Host Configuration Protocol, is a computer network protocol used by devices to obtain configuration information for operation in an Internet Protocol network. This protocol reduces system administration workload, allowing networks to add devices with little or no manual intervention                                          |  |
| Disarm:                                                                                                    | To turn your security system Off.                                                                                                    |  |
| Exit delay:                                                                                                    | The time allowed to exit the premises after the security system is armed.                                                                                                    |  |
| Entry delay:                                                                                                    | The time allowed to disarm your security system after the first detection device has been activated.                                                                                                    |  |
| A four (4) or six (6) digit PIN code that is used by a user to arm or disarm the security system. Its main feature is the ability to create, alter and delete user PIN codes. Can also be used as a function code for all features. NOTE: Yo security system may have either four (4) digit PIN codes or six (6) digit PIN codes, but not a mixture of both. |                                                                                                    |  |
| Outputs:                                                                                                    | Where external devices are configured. These devices can be controlled from your security system.                                                                                                    |  |
| Relay                                                                                                    | An electrically operated switch. Common uses include being used to open the front gate to let a visitor in, or to turn lights on and off.                                                                                                    |  |
| RTC                                                                                                    | RTC stands for Real Time Clock - your NX-595E has a built in clock with backup battery that saves the time and date in case your security system los power for an extended period of time.                                                                                                    |  |
| Self Monitored: Back-to-Base monitoring companies provide a 24/7 service with trained security staff to respond to any incidents. Having a Self Monitored system more economical, however it does not provide as many features. Network security systems support both Back-to-Base Monitoring and Self Monitoring                                            |                                                                                                    |  |
| To turn your security system on when you are staying in the premises, this automatically bypass pre-programmed zones and arm others. Often used arming just the perimeter of the premises.                                                                                                    |                                                                                                    |  |
| Service<br>Provider:                                                                                                    | The installation / maintenance company servicing your security system.                                                                                                    |  |
| User Code:                                                                                                    | A four (4) or six (6) digit PIN code that is used by a user to arm or disarm the security system. Codes may be required for certain features. NOTE: A system may have either four (4) digit PIN codes or six (6) digit PIN codes, but not a mixture of both.                                                                                 |  |
|                                                                                                    | An individual detection device or sensor is called a "zone". For example a                                                                                                    |  |

# Legend

| 🕿 [PIN]    | Instructions to call the phone number the NX-595E is connected to, and when prompted enter the required PIN number. |  |  |
|------------|----------------------------------------------------------------------------------------------------|--|--|
| ?          | A single digit selection is required                                                                                |  |  |
| ? [#       | A single digit or multiple digits selection is required.                                                            |  |  |
|            | This could be a multi digit number, e.g. for Zone 128 press 1 2 8 #                                                 |  |  |
| 0 1 1      | Navigation keys required to move to the desired menu                                                                |  |  |
| )))        | Start your recording                                                                                                |  |  |
| L <b>,</b> | Sub menu of the main menu                                                                                           |  |  |
| L→         | Sub, Sub menu of the main menu                                                                                      |  |  |
|            |                                                                                                    |  |  |

# **Features & Benefits**

The more integration that is requested and performed by your installer, the more features and benefits will become available:

| Feature                                            | Connection |         |          |          |
|----------------------------------------------------|------------|---------|----------|----------|
|                                                    | Phone Line | Network | Intercom | NX-181xx |
| Dial Up Control                                    | Yes        | -       | -        | -        |
| Dial Up Programming                                | Yes        | -       | -        | -        |
| Voice Reporting                                    | Yes        | -       | -        | -        |
| 4x Extra Zones                                     | Yes        | -       | -        | -        |
| Real Time Clock                                    | Yes        | -       | -        | -        |
| 2x Extra Relays                                    | Yes        | -       | -        | -        |
| Email Reporting                                    | -          | Yes     | -        | -        |
| Automatic DHCP                                     | -          | Yes     | -        | -        |
| Built-In Web Server                                | -          | Yes     | -        | -        |
| iPhone app                                         | -          | Yes     | -        | -        |
| No mail server and port forwarding set up required | -          | Yes     | -        | -        |
| Call Divert                                        | -          | -       | Yes      | -        |
| Remote Listen In to Outdoor<br>Station             | -          | -       | Yes      | -        |
| NX-181xx Access to Intercom<br>and Door Release    | -          | -       | -        | Yes      |
| Remote Listen In to NX-181xx<br>Voice keypads      | -          | -       | -        | Yes      |

# **Phone Line connection**

- Voice Reporting The NX-595E can phone the user and announce in a human voice, selected event conditions. This is in addition to alarms signals sent via the NetworX panel to the central monitoring center. Users can customize individual name recordings for zones, partitions, users, rooms and outputs. No more confusing beeps or sirens!
- Dial up control The NX-595E can be access by any outside touch tone telephone and once connected the inbuilt Personal Voice Guide (PVG) will navigate you through all available menu options. From basic Arming / Disarming control, to more advanced menus like zone bypassing and System recordings.

- Dial up programming An invaluable feature for the installer is the ability to remotely access the NX-595E from any outside touch tone telephone to carry out full system interrogation or advanced programming.
- Zones There are two onboard zones that can be zone doubled for use within the security system. Only available on the R12 and R128 control panels.
- RTC "Real Time Clock" is an onboard component that holds the current time date setting. A built-in power-sense circuit detects power failures and automatically switches to the backup supply. This significantly reduces the chance of a "loss of date \ time" in periods of extended power outage.

# Phone Line connection, and network connection

- All of the above features plus:
- Email Reporting Up to three email addresses can be entered.
- DHCP or Dynamic Host Configuration Protocol, is a computer network protocol used by devices to obtain configuration information for operation in an Internet Protocol network. This protocol reduces system administration workload, allowing networks to add devices with little or no manual intervention
- NX-595E Web Interface Once connected to the network, users will enjoy the simple web user interface that is supplied with the NX-595E. Enter the IP address of your NX-595E into a web browser to access the NX-595E Configuration Server. Here the user can configure pin codes, arm and disarm partitions, view the last 185 event history, enter and change all voice and divert phone numbers and assign email address. Installers have further access to network settings, feature lists and outputs.
- Relays The two onboard relays are fully configurable and come defaulted for door release one and door release two.

# Phone Line connection, network connection and integrated into the door intercom system

- All of the above features plus:
- Call divert This feature will call up to three different phone numbers when a visitor presses the call button on the outside door station whilst the NetworX security system is armed. Once the call is connected, a bi-directional conversation can take place and the called party has the ability to operate the onboard relay allowing access to the premises.
- Remote listen-in / two way communication this feature allows users to connect to the outdoor station from a remote location

Phone Line connection, network connection, integrated into the door intercom system with NX-181xx Voice keypads

- All of the above features plus:
- NX-181xx Voice keypads can be configured to answer a call initiated from either of the two door stations, they can also control the NX-595Es onboard door release relays.
- Remote listen in / two way communication this feature allows users to connect to any or all of the connected NX-181xx Voice keypads from a remote location an "listen-in" to any audio within that room / rooms.

# Accessing the NX-595E via a Touch Tone Phone

This section describes how to access the NX-595E via an off site touch-tone phone. The NX-595E must be on an independent line to the touch-tone phone from which you are trying to connect. The NX-595E must be pre-programmed by your security service provider to automatically answer the incoming call once the predetermined number of calls / rings have been reached. When the desired number of calls / rings has been reached the NX-595E will grab the phone line and announce the following.

Enter your code for system access, press star to cancel

Enter your user / master code (default master code is 1234), the NX-595E will announce the recorded system name (if recorded) and list all accessible main menus, you can now make your selection as required.

```
You are now connected to (system name).....
Press 1 for system status
Press 2 for system control
Press 3 for intercom control
Press 4 for output control
Press 5 for message bank
Press 0 for system configuration *
Press # to exit and disconnect the session
```

\* Denotes master code access only

The above sequence will be shown throughout this manual as T [PIN].

If answering machine defeat is enabled, accessing the NX-595E remotely is accomplished by calling the phone number the NX-595E is connected to and allowing it to ring once or twice, then hanging up, waiting 10 seconds, then calling back the NX-595E, which will now answer the next incoming call. The second call must be made within 60 seconds of the first call.

# Main Menu – Structure

| 1 Sys  | tem Status                                                     |
|--------|----------------------------------------------------------------|
| 2 Sys  | tem Control                                                    |
| 2.1    | System Status                                                  |
| 2.2    | Partition Control                                              |
| 2.3    | Zone Bypass                                                    |
| 2.4    | Event History                                                  |
|        | 2.4.1 Alarm Memory                                             |
|        | 2.4.2 Event History                                            |
| 3 Inte | rcom Control                                                   |
| 3.1    | Listen In                                                      |
| 3.2    | Two way communication                                          |
| 4 Out  | put Control                                                    |
| 5 Mes  | ssage Bank                                                     |
|        | Record an Exit Message                                         |
|        | Record an Entry Message                                        |
|        | tem<br>filmenting                                              |
|        | ifiguration                                                    |
| 0.1    | User Configuration                                             |
|        | 0.1.1 User Pin                                                 |
|        | 0.1.2 User Partition                                           |
|        | 0.1.3 User Authority                                           |
| 0.2    | Time and Date<br>0.2.1 Time                                    |
|        | 0.2.2 Date                                                     |
| 0.2    |                                                                |
| -      | Partition Entry Time Partition Exit Time                       |
|        |                                                                |
| 0.5    | Phone number configuration<br>0.5.1 Alarm Phone Number One     |
|        | 0.5.1 Alarm Phone Number One<br>0.5.2 Alarm Phone Number Two   |
|        | 0.5.2 Alarm Phone Number Two<br>0.5.3 Alarm Phone Number Three |
|        | 0.5.4 Divert Phone Number One                                  |
|        | 0.5.5 Divert Phone Number Two                                  |
|        | 0.5.6 Divert Phone Number Three                                |
| 0.6    | Voice Message                                                  |
| 0.0    | 0.6.1 Exit message                                             |
|        | 0.6.2 Entry message                                            |
|        | 0.6.3 User name                                                |
|        | 0.6.4 Zone name                                                |
|        | 0.6.5 Partition name                                           |
|        | 0.6.6 Output name                                              |
|        | 0.6.7 Room name                                                |
|        | 0.6.8 System name                                              |
|        |                                                                |

# Main Menu Explained

### 1 System Status

Press [1] to hear the current status of the security system. Please refer to table on page 53 & 54 for a complete list of system status messages.

#### **2** System Control

Press [2] to access the System Control menu, this menu allows easy everyday operation of the security system, from arming and disarming individual or multi partition systems to bypassing (isolating / excluding) individual zones as required. The internal 185 event log is also accessed from this menu.

→ ■ - Security System Status – Refer to status message table on page 53 & 54

→ **2** - Partition Control – This is where partitions are armed / disarmed (turned on / off) from either the away or stay modes

→ **3** - To Control Zone Bypass – This is where zone/s are isolated (disabled) and removed from the security systems arming cycle

 $\rightarrow$  **Event History** – This is where the last alarm can be viewed, or the last 185 events, which are stored in the panel's internal log

#### **3** Intercom Control

Press [3] to access intercom control. An intercom call can be initiated from any external touch-tone phone and a connection established with the outdoor station, individual NX-181xx Voice keypads or all NX-181xx Voice keypads. Two-way communication is "voice switching", only one person may speak at any time and the caller has priority. Switching between caller and called parties is automatic, and is controlled by silence on the caller's microphone.

→ **To commence listen in mode** – Allows for a remote user to connect and listen in to front door stations / NX-181xx Voice keypads.

→ 2 - To commence two-way communication mode – Allows for a remote user to connect and engage in a two-way voice call with a front door stations / NX-181xx Voice keypads.

### **4** Output Control

Your security system is supplied with two outputs, and can be configured to control up to a total of 16 outputs. These outputs can be used for a variety of applications, such as Intercom door release, external lighting control, electric shutter control or even garage door control. As additional equipment is required

to enable these features, please contact your service provider for further details. Speak with your security provider to discuss possible applications for your installation.

→ **Select an output number followed by hash** – Allows a user to select individual outputs to control

- $\rightarrow$  **#** For output list Informs a user of available outputs for selection.

#### 5 Message Bank

Press [4] to access the message bank. Separate 10 second entry and exit messages can be recorded, and will be played back to the user who arms (turns on) and disarms (turns off) the security system.

→ **1** - **Exit message** – A 10 second message that will be played after arming the security system

→ **2** - **Entry Message** – A 10 second message that will be played after disarming the security system

#### → I - To move back to the main menu

Note: Existing messages will be overwritten.

#### System Configuration

Complete customization of your security system is achieved through this menu. Entry and exit times can be adjusted to suit the individual requirements of the system. You can record names against users, zones, partitions, rooms and outputs creating an extremely user-friendly security system. You can also enter / delete the three alarm phone numbers, and call divert numbers.

**Note:** voice recording is limited to the first 64 zones. Zones 65 and above can be customized using only library words.

#### → **1** User configuration

Here you can create PIN codes and assign them to users. A user PIN code is used to arm and disarm partitions within your security system. PIN codes are normally 4 digits, however a 6-digit option is available for increased security. Once you have created PIN codes you will need to assign which partitions they have access to. For example you may only want a particular users to access selected partitions in your security system. Here you can also select User Authority options for each user - this includes creating Master PIN codes.

**Note:** Master Codes can only create, delete or modify user codes with equal or less authority than themselves.

#### **To Configure**

🛏 🔟 - User PIN

→ 2 - User Partition

- → **I** User Authority
- → 🖪 To move back to System Configuration menu.

#### → **I** Time and date

System time and date is set here. The NX-595E has a built-in real time clock that will keep accurate time in the event of a total power fail. It will also update its time from the internet (if connected) on a regular basis.

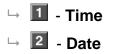

→ **3** - **Partition Entry time -** Independent entry times can be assigned for up to eight partitions, values are from 10 seconds to 255 seconds

 $\rightarrow$  **4** - **Partition Exit time** – Independent exit times can be assigned for up to eight partitions, values are from 10 seconds to 255 seconds

#### → **5** - Phone number configuration

Alarm phone numbers 1, 2 and 3 will receive a voice message upon the activation of certain events from within the security system. Selected events are global, and will be mapped to all of the three phone numbers. Events are selected by your security provider at the time of installation, or are accessible via the NX-595E web interface.

Divert phone numbers 1, 2 and 3 will be called when an intercom call is initiated from an outdoor station. The outdoor station must be interfaced with the NetworX security system via the NX-595E. The NetworX security system must also be in the armed condition.

#### To Configure:

- → **1** Alarm phone number One
- $\rightarrow$  **2** Alarm phone number Two
- → 3 Alarm phone number Three
- → 4 Divert phone number One
- → **5** Divert phone number Two

→ 6 - Divert phone number Three

→ I - To move back to System Configuration menu

### → **6** - Voice message recording

Recording centre for entry / exit messages and users, zones, partitions, outputs, room and system names. The NX-595E will announce the system name when first connected.

#### To Record:

- → 🔟 Exit message
- → 2 Entry message
- → **3** User name
- → **I** Zone name\*
- → **5** Partition name
- → 6 Output name\*
- → **7** Room name
- → 🔳 System name
- → 
  I → To move back to System Configuration menu

\* Denotes the ability to configure name using the word library

#### 

**Note:** You do not need to wait for the Personal Voice Guide (PVG) to finish talking before keying in your selection.

# Main Menu Controls And Examples

### Menu 1 - System Status

#### → 2.1 Security System Status

- 2.2 Partition Control
- 2.3 To Control Zone Bypass
- 2.4 Event History

#### The NX-595E will announce the NetworX panel status in the following order

- 1. Zone Number / Zone Name In Alarm
- 2. System troubles

AC power fail, low battery, battery test fail, box tamper, siren trouble, over current fault, time and date loss, communication fault, and telephone line fault.

Expander: AC power fail, low battery, box tamper, communication fault.

Keypad: fire, panic, medical alarm.

Zone number / zone name: fire, tamper, trouble fault, loss of wireless supervision, low battery.

3. Partition / Partition name

Is On in the away mode, Is On in the stay mode, Is ready, Is not ready, All partitions are on in the away mode, All partitions are on in the stay mode, armed in the stay mode, All partitions are ready

Zone Number / Zone Name Is bypassed, chime is set, is not secure

4. Time and Optional date

#### How to: Check system status

- Step Example: Checking system status
- 1. [PIN] Call the NX-595E via an offsite touch-tone phone to begin the session.
- 2. Press [1] for security system status.
- 3. *# #* Disconnects session.

## Menu 2 - System Control

2.1 Security System Status

#### → 2.2 Partition Control

- 2.2.1 To turn off
- 2.2.2 Away arm
- 2.2.3 Stay arm
- 2.3 To Control Zone Bypass
- 2.4 Event History

#### **Partition Control – Single Partition**

Disarming: To turn your security system Off, from either the Away or Stay arming modes.

Away Arming: To turn your security system On when you are leaving the premises

Stay Arming: To turn your security system on when you are staying in the premises, this will automatically bypass pre programmed zones and arm others. Mainly utilized for arming just the perimeter of the premises.

#### **Disarm – Single partition system**

How to: Disarm a single partition system

| Step | Example: | Disarming |
|------|----------|-----------|
|------|----------|-----------|

- 1. The session of the NX-595E via an offsite touch-tone phone to begin the session.
  - Press [2] for system control menu.
- 2. **2 2 1** Press [2] for partition control menu.
  - Press [1] to turn off.

1<sup>st</sup> star, moves back to system control menu.

2nd star, moves back to main menu.

3. \* \* #

# Disconnects session.

#### Away Arm – Single partition system

How to: Away Arm a single partition system

| Step | Example: | Away Arm |  |
|------|----------|----------|--|
|      |          |          |  |

- Call the NX-595E via an offsite touch-tone phone to begin the session.
   Press [2] for system control menu.
- 2. **222** Press [2] for partition control menu.

Press [2] two to set in the away mode.

3. \* \* # 1<sup>st</sup> star, moves back to system control menu.

2nd star, moves back to main menu.

# Disconnects session.

#### Stay Arm – Single partition system

How to: Stay Arm a single partition system

Step Example: Stay Arm

| 1. | 🕿 [PIN] | Call the NX-595E via an offsite touch-tone phone to begin the session. |
|----|---------|------------------------------------------------------------------------|
|    |         | Press [2] for system control menu.                                     |
| 2. | 223     | Press [2] for partition control menu.                                  |
|    |         | Press [3] to set in the stay mode.                                     |
|    |         | 1 <sup>st</sup> star, moves back to system control menu.               |
| 3. | * * #   | 2 <sup>nd</sup> star, moves back to main menu.                         |
|    |         | # Disconnects session.                                                 |

#### **Partition Control – Multi Partition**

Partitions, also known as areas, are groups of zones that can be controlled independently. Your system can be configured with up to eight partitions. The authorization level assigned to a user determines which partitions a user can control, which means when they enter their PIN code, only those partitions assigned to that user will be selectable. For trouble free multi partition control, listen and follow all the voice prompts carefully.

#### Away Arm – Multi partition system – All Partitions

How to: Away Arm all partitions in a multi partition system

Step Example: Arm Away – All partitions – Multi partition

1. The provide the NX-595E via an offsite touch-tone phone to begin the session.

Press [2] for system control menu.

Press [2] for partition control menu.
 Press [3] to set all partitions in the away mode.

1<sup>st</sup> star, moves back to system control menu.

- 3.  $\star \star \#$  2<sup>nd</sup> star, moves back to main menu.
  - # Disconnects session

#### Stay Arm – Multi partition system – All Partitions

How to: Stay Arm all partitions in a multi partition system

Step Example: Stay Away – all partitions – Multi partition

1. [PIN] Call the NX-595E via an offsite touch-tone phone to begin the session.

Press [2] for system control menu.

2 2 4 Press [2] for partition control menu.

Press [4] to set all partitions in the stay mode.

2.

- 1<sup>st</sup> star, moves back to system control menu.
- 3. **\* \* #** 2<sup>nd</sup> star, moves back to main menu.
  - # Disconnects session.

#### Disarm – Multi partition system – All Partitions

How to: Disarm all partitions in a multi partition system

| Step | Example: | Stay Away – All partitions – Multi partition                                                                                                    |  |
|------|----------|----------------------------------------------------------------------------------------------------|--|
| 1.   | 🕿 [PIN]  | Call the NX-595E via an offsite touch-tone phone to begin the session.                                                                                             |  |
| 2.   | 2222     | Press [2] for system control menu.<br>Press [2] for partition control menu.<br>Press [2] to turn off all partitions.                                               |  |
| 3.   | * * #    | <ul> <li>1<sup>st</sup> star, moves back to system control menu.</li> <li>2<sup>nd</sup> star, moves back to main menu.</li> <li># Disconnects session.</li> </ul> |  |

#### Away Arm – Multi Partition System – Single Partition

How to: Away Arm a single partition in a multi partition system

Step Example: Away arm partition 2 in a Multi partition system

 Call the NX-595E via an offsite touch-tone phone to begin the session. Press [2] for system control menu.
 Press [2] for partition control menu.

Press [1] to control an individual partition.

- 3. Select an Partition number from 1 ~ 8.
- 4. Press [2], To set in the away mode.

1<sup>st</sup> star, moves back to system control menu.

- 5.  $\star \star \#$  2<sup>nd</sup> star, moves back to main menu.
  - # Disconnects session.

#### Stay Arm – Multi Partition System – Single Partition

How to: Stay Arm a single partition in a multi partition system

Step Example: Away arm partition 2 in a Multi partition system

- Call the NX-595E via an offsite touch-tone phone to begin the session.
   Press [2] for system control menu.
- 2. **221** Press [2] two for partition control menu.

Press [1] one to control an individual partition.

- 3. Select an Partition number from 1 ~ 8.
- 4. Press [3], To set in the stay mode.
- 5. **\* \* #** 1<sup>st</sup> star, moves back to system control menu.

2<sup>nd</sup> star, moves back to main menu.

# Disconnects session.

#### Disarm – Multi Partition System – Single Partition

How to: Disarm a single partition in a multi partition system

Step Example: Disarm partition 2 from within a Multi partition system

- 1.
   **1 1 1 1 1 1 1 1 1 1 1 1 1 1 1 1 1 1 1 1 1 1 1 1 1 1 1 1 1 1 1 1 1 1 1 1 1 1 1 1 1 1 1 1 1 1 1 1 1 1 1 1 1 1 1 1 1 1 1 1 1 1 1 1 1 1 1 1 1 1 1**
- 2. **2 2 1** Press [2] for partition control menu.

Press [1] to control an individual partition.

- 3. Select an Partition number from 1 ~ 8.
- 4. Press [1], To turn off.

\* \* #

5.

1<sup>st</sup> star, moves back to system control menu.

- 2<sup>nd</sup> star, moves back to main menu.
  - # Disconnects session.

# Menu 2 - System Control

- 2.1 Security System Status
- 2.2 Partition Control
- → 2.3 To Control Zone Bypass
  - 2.4 Event History

#### Bypassing

The zone bypass menu is used to bypass (isolate) selected zones in your security system. A bypassed zone is not capable of activating an alarm, as it is temporarily removed from your system. Bypassing zones lowers your level of security and caution should be exercised. All bypassed zones are reset and cleared from memory when your security system is next armed / disarmed. Your security system must be disarmed (turned off) before being able to bypass zones. After bypassing your selected zones, your security system must be armed (turned On) in either the away or stay mode to secure the remaining zones

How to: Bypass zones within your security system

| Step | Example: | Away Arm, Stay Arm or Disarm partitions within a Multi partition system                           |  |
|------|----------|---------------------------------------------------------------------------------------------------|--|
| 1.   | 🕿 [PIN]  | Call the NX-595E via an offsite touch-tone phone to begin the session.                            |  |
| 2.   | 23       | Press [2] for system control menu.                                                                |  |
| Ζ.   | 1210     | Press [3] to control zone bypass.                                                                 |  |
| 3.   | ?#       | To control zone bypass, select a zone number followed by #.                                       |  |
|      | _        | Press 0, to bypass/un-bypass.                                                                     |  |
| 4.   | 0        | (Toggles zone from un-bypassed to bypassed Or if already bypassed, from bypassed to un-bypassed.) |  |
|      |          | 1 <sup>st</sup> star, moves back to system control menu.                                          |  |
| 5.   | * * #    | 2 <sup>nd</sup> star, moves back to main menu.                                                    |  |

# Disconnects session.

### Menu 2 - System Control

- 2.1 Security System Status
- 2.2 Partition Control
- 2.3 To Control Zone Bypass
- → 2.4 Event History

#### System Event History

The Event History menu is used to listen to the last 185 events that occurred in your security system. These events are held within your security system, and include events such as, arming, disarming, system faults and alarmed zones. All events are time date stamped, so ensure your clock is set correctly. Alarm

memory is a quick recall of the last zone(s) that caused your security system to go into alarm condition.

How to: Review event history

| Step | Example | To review events held within your security system (up to 185 events are stored) |  |
|------|---------|---------------------------------------------------------------------------------|--|
| 1.   | 🕿 [PIN] | Call the NX-595E via an offsite touch-tone phone to begin the session.          |  |
| 2    | 2 4     | Press [2] for system control menu.                                              |  |
| 2.   | 2 4     | Press [4] for event history.                                                    |  |
| 3.   | 2       | Press [2], for all event history.                                               |  |
| 20   | ?       | Press # for next event.                                                         |  |
| 3a   |         | Press 0, for previous event.                                                    |  |
|      |         | 1 <sup>st</sup> star, moves back to system control menu.                        |  |
| 4.   | * * #   | 2 <sup>nd</sup> star, moves back to main menu.                                  |  |
|      |         | # Disconnects session.                                                          |  |

# Menu 3 - Intercom Control

- ➡ 3.1 To commence listen in mode
  - 3.2 To commence two way communication mode

#### Intercom Call

An intercom call can be initiated from any external touch-tone phone, and a connection established with the outdoor station (room 9), individual NX-181xx Voice keypads (1~ 8) or all NX-181xx Voice keypads (0).

Two-way communication is "voice switching", and the calling party has priority. Switching between caller and called parties is automatic, and is controlled by inactivity (silence) on the caller's microphone.

How to: Listen in to a NX-181xx Voice keypad / front door station

Step Example Listen in to a room station

- 1. The provide the NX-595E via an offsite touch-tone phone to begin the session.
- 2. **3 1** Press [3] for intercom control menu.

Press [1] to commence listen in mode.

3. Select an individual room number from 1 ~ 9 (9 is outdoor station.) Press 0, for all rooms.

1<sup>st</sup> star, moves back to intercom control menu.

- \* \* # 2<sup>nd</sup> star, moves back to main menu.
  - # Disconnects session.

4.

How to: Commence two way communication with a NX-181xx Voice keypad / front door station

Step Example Commence two communication with a room station

1. The provide the NX-595E via an offsite touch-tone phone to begin the session.

| 2. | 32    | Press [3] for intercom control menu.                       |                         |
|----|-------|------------------------------------------------------------|-------------------------|
|    |       | Press [2] to commence two way communication                | n mode.                 |
| 3. | ?     | Select an individual room number from 1 ~ 9                | (9 is outdoor station.) |
| 3. | · ·   | Press 0, for all rooms.                                    |                         |
|    |       | 1 <sup>st</sup> star, moves back to intercom control menu. |                         |
| 4. | * * # | 2 <sup>nd</sup> star, moves back to main menu.             |                         |
|    |       | # Disconnects session.                                     |                         |

**Note:** Automatic room answering must be enabled at the NX-181xx Voice keypad for listen in feature to function correctly. Room 9 is the first outside entrance panel.

# Menu 4 - Output Control

Your security system can be configured to control up to 16 outputs. These outputs can be used for a variety of applications, such as external lighting control, electric shutter control or even garage door control. As additional equipment is required to enable these features, please contact your service provider for further details.

System must be disarmed for this menu to display.

How to: Control connected outputs

| Step Example | Turn output On |
|--------------|----------------|
|--------------|----------------|

- 1. [PIN] Call the NX-595E via an offsite touch-tone phone to begin the session.
- 2. Press [4] for output control.
- 3. Select an output number to control (from 1~16), followed by #.
- 4. Press [1] to turn output On.

1<sup>st</sup> star, moves back to output control menu.

- 5.  $\star \star \#$  2<sup>nd</sup> star, moves back to main menu.
  - # Disconnects session.

#### How to: Control connected outputs

Step Example Turn output Off

- 1. [PIN] Call the NX-595E via an offsite touch-tone phone to begin the session.
- 2. Press [4] for output control.
- 3. Select an output number to control (from 1~16), followed by #.
- 4. Press [2] to turn output Off.

1<sup>st</sup> star, moves back to output control menu.

- **\* \*** # 2<sup>nd</sup> star, moves back to main menu.
  - # Disconnects session.

5.

### Menu 5 - Message Bank

- → 5.1 To record an exit message
  - 5.2 To record an entry message

You can also use your NX-181xx like a digital message board, leaving entry and exit messages for users to hear when they arm / disarm their security system.

#### Exit Message

How to: Record an Exit Message.

| Step | Example     | To record an exit message for the first time.                          |  |
|------|-------------|------------------------------------------------------------------------|--|
| 1.   | 🖀 [PIN]     | Call the NX-595E via an offsite touch-tone phone to begin the session. |  |
| 2.   | 5 1         | Press [5] for message bank.                                            |  |
| Ζ.   | 01          | Press [1] to record an exit message.                                   |  |
| 3.   | #           | Press #, to record a new message.                                      |  |
| 4.   | <b>(</b> )) | Record 10 second Exit message after the beep (first time only.)        |  |
|      |             | 1 <sup>st</sup> star, moves back to message bank menu.                 |  |
| 5.   | * * #       | 2 <sup>nd</sup> star, moves back to main menu.                         |  |
|      |             | # Disconnects session.                                                 |  |

#### **Entry Message**

#### How to: Record an Entry Message.

| Step | Example To record an entry message for the first time. |                                                                        |
|------|--------------------------------------------------------|------------------------------------------------------------------------|
| 1.   | 🖀 [PIN]                                                | Call the NX-595E via an offsite touch-tone phone to begin the session. |
|      | 52                                                     | Press [5] for message bank.                                            |
| 2.   |                                                        | Press [2] to record an entry message.                                  |
| 3.   | #                                                      | Press #, to record a new message.                                      |
| 4.   | <b>(</b> (                                             | Record 10 second Entry message after the beep (first time only.)       |
|      |                                                        | 1 <sup>st</sup> star, moves back to message bank menu.                 |
| 5.   | * * #                                                  | 2 <sup>nd</sup> star, moves back to main menu.                         |
|      |                                                        | # Disconnects session.                                                 |

#### → 0.1 User Configuration

- 0.1.1 User PIN
- 0.1.2 User Partition
- 0.1.3 User Authority
- 0.2 Time & Date
- 0.3 Partition Entry Time
- 0.4 Partition Exit Time
- 0.5 Phone number configuration
- 0.6 Voice message recording

#### **User Configuration**

The user configuration menu is where user PIN codes are assigned to users. A user's PIN code is used to arm and disarm partitions within your security system. They are generally four digits in length, but can be configured by your service provider to be six digits in length if this level of security is required. The user configuration menu is where you also assign partition control and adjust authorization levels to each user. Assigning partitions to users, determines which sections (partitions) of the security system a user may access. The authorization level determines the options available to that user, user authorization is where you would alter and increase a users authority to become a Master Code. Master codes can only create, delete or modify user codes with equal or less authority than themselves.

#### **User PIN – Creating**

How to: Configure (set up) a new PIN code for a specific user

| Step | Example   | Configure a PIN code of 2580 to user 5                                 |  |
|------|-----------|------------------------------------------------------------------------|--|
| 1.   | 🕿 [PIN]   | Call the NX-595E via an offsite touch-tone phone to begin the session. |  |
|      |           | Press [0] for system configuration menu.                               |  |
| 2.   | 011       | Press [1] for user configuration menu.                                 |  |
|      |           | Press [1] for user PIN configuration.                                  |  |
| 3.   | 5 #       | Select a user number followed by # (e.g., User 5.)                     |  |
| 4.   | 2 5 0 8 # | Select a new PIN code followed by # (e.g., 2508.)                      |  |
|      |           | 1 <sup>st</sup> star, moves back to user configuration menu.           |  |
| 5.   | * * * * # | 2 <sup>nd</sup> star, moves back to system configuration menu.         |  |
|      |           | 3 <sup>rd</sup> star, moves back to main menu.                         |  |
|      |           | # Disconnects session.                                                 |  |

#### **User PIN – Disabling**

How to: Disable a pin code from a specific user

| Step | Example                                                                       | Disable the PIN code that is configured for user 5             |  |
|------|-------------------------------------------------------------------------------|----------------------------------------------------------------|--|
| 1.   | The se [PIN] Call the NX-595E via an offsite touch-tone phone to begin the se |                                                                |  |
|      |                                                                               | Press [0] for system configuration menu.                       |  |
| 2.   | 0 1 1                                                                         | Press [1] for user configuration menu.                         |  |
|      |                                                                               | Press [1] for user PIN configuration.                          |  |
| 3.   | 5 #                                                                           | Select a user number followed by # (e.g., User 5.)             |  |
| 4.   | 0 #                                                                           | Press [0] followed by # to disable user.                       |  |
|      | <b>*   *   *   #</b>                                                          | 1 <sup>st</sup> star, moves back to user configuration menu.   |  |
| F    |                                                                               | 2 <sup>nd</sup> star, moves back to system configuration menu. |  |
| 5.   |                                                                               | 3 <sup>rd</sup> star, moves back to main menu.                 |  |
|      |                                                                               | # Disconnects session.                                         |  |

#### **User Partition – Configuration**

How to: Remove partition control from a specific user

|      |           | Remove control of partition 2 from user 4.                                                                                   |
|------|-----------|----------------------------------------------------------------------------------------------------|
| Step | Example   | In this example, it is presumed a total of two partitions only exist and user 4 has control of both partitions.              |
| 1.   | 🕿 [PIN]   | Call the NX-595E via an offsite touch-tone phone to begin the session                                                        |
|      |           | Press [0] for system configuration menu.                                                                                     |
| 2.   | 0 1 2     | Press [1] for user configuration menu.                                                                                       |
|      |           | Press [2] for user partition configuration.                                                                                  |
| 3.   | 4 #       | Select a user number followed by # (e.g., user 4.)                                                                           |
| 4.   | 2         | Press the partition number to change selection, (e.g., deselects partition 2.) (partition/partitions can be toggled on/off.) |
|      | * * * * # | 1 <sup>st</sup> star, moves back to user configuration menu.                                                                 |
| 5.   |           | 2 <sup>nd</sup> star, moves back to system configuration menu.                                                               |
|      |           | 3 <sup>rd</sup> star, moves back to main menu.                                                                               |
|      |           | # Disconnects session.                                                                                                    |

#### Creating and deleting the user PIN:

Your control panel determines the number of available user PIN codes, contact your service provider to confirm available user PIN codes on your system.

If you attempt to enter a user PIN code in your security system that is being used by another user, your NX-595E will announce "PIN code has failed", simply select another PIN code.

Keep user PIN information in a safe place and do not disclose your PIN to others.

#### User partition configuration:

The system must be disarmed before accessing user configuration.

Do not remove all partitions from a users partition control. Use extreme caution when modifying a user with master code authority.

The system must be disarmed before accessing user configuration.

Do not remove all partitions from a users partition control. Use extreme caution when modifying a user with master code authority.

#### **User Authority – Configuration**

How to: Configure User Authority

| Step | Example            | Change user 6 to a master code.                                                                 |
|------|--------------------|-------------------------------------------------------------------------------------------------|
| 1.   | 🕿 [PIN]            | Call the NX-595E via an offsite touch-tone phone to begin the session.                          |
|      |                    | Press [0] for system configuration menu.                                                        |
| 2.   | 0 1 3              | Press [1] for user configuration menu.                                                          |
|      |                    | Press [3] for user authority configuration.                                                     |
| 3.   | 6 #                | Select a user number followed by # (e.g., User 6.)                                              |
| 4.   | 4                  | Press the option number (from $1 \sim 8$ ) to change selection (e.g, option $4 =$ Master code.) |
|      |                    | Refer to Table 1 below for complete list of selectable user authority options.                  |
|      | <b>*  </b> *  *  # | 1 <sup>st</sup> star, moves back to user configuration menu.                                    |
| 5.   |                    | 2 <sup>nd</sup> star, moves back to system configuration menu.                                  |
|      |                    | 3 <sup>rd</sup> star, moves back to main menu.                                                  |
|      |                    | # Disconnects session.                                                                          |

#### Table 1: User Authority Options Selection Table

| 1 | Reserved                    | 5 | Arm/disarm code                         |
|---|-----------------------------|---|-----------------------------------------|
| 2 | Arm Only                    | 6 | Allowed to bypass zones                 |
| 3 | Arm only after close window | 7 | User code will send open, close reports |
| 4 | Master code authority       | 8 | Must not be selected                    |

0.1 User Configuration

#### → 0.2 Time & Date

- 0.2.1 Time
- 0.2.2 Date
- 0.3 Partition Entry Time
- 0.4 Partition Exit Time
- 0.5 Phone number configuration
- 0.6 Voice message recording

#### **Time and Date Configuration**

Having the correct time and date is essential for accurate reviewing of the internal log.

NX-181xx Voice keypads can also be configured to announce the time and date whenever the system is armed or disarmed.

How to: Configure the Time and Date

| Step | Example | Setting the time as 9.30AM, and the date as 19.6.2010                                                                                             |
|------|---------|----------------------------------------------------------------------------------------------------|
|      | -       |                                                                                                    |
| 1.   | 🏠 [PIN] | Call the NX-595E via an offsite touch-tone phone to begin the session                                                                             |
|      |         | Press [0] for system configuration menu                                                                                                    |
| 2.   | 021     | Press [2] for time and date configuration menu                                                                                                    |
|      |         | Press [1] for time configuration                                                                                                    |
| 3.   | 9 #     | Select the hours value from 1 $\sim$ 12, followed by # (e.g., 9 o'clock.)                                                                         |
| 4.   | 30#     | Selects the minutes value, followed by # (e.g., 30 minutes.)                                                                                      |
| 5.   | 1       | Press 1, to set AM time (e.g., AM time.)                                                                                                    |
| Э.   |         | Press 2, to set PM time                                                                                                    |
|      |         | <b>Note:</b> Time change is complete, move to step 6 only if you wish to change the date, otherwise move directly to step 10 and exit the system. |
| 6.   | 2       | Press [2] to configure the date                                                                                                    |
| 7.   | 19#     | Select the day value from 1 ~ 31, followed by $\#$ (e.g., 19 <sup>th</sup> day.)                                                                  |
| 8.   | 6 #     | Select the month value from 1 ~ 12, followed by $\#$ (e.g., June 6 <sup>th</sup> month.)                                                          |
| 9.   | 2010#   | Select a 4 digit year value, followed by # (e.g., year 2010.)                                                                                     |
|      |         | 1 <sup>st</sup> star, moves back to system configuration menu.                                                                                    |
| 10.  | * * #   | 2 <sup>nd</sup> star, moves back to main menu.                                                                                                    |
|      |         | # Disconnects session.                                                                                                    |

- 0.1 User Configuration
- 0.2 Time & Date
- → 0.3 Partition Entry Time
  - 0.4 Partition Exit Time
  - 0.5 Phone number configuration
  - 0.6 Voice message recording

#### **Partition Entry Time Configuration**

Independent entry times can be assigned for up to eight partitions, values are from 10 seconds to 255 seconds.

How to: Adjust the partition Entry time

| Step | Example             | Adjust partition entry times                                                         |  |
|------|---------------------|--------------------------------------------------------------------------------------|--|
| 1.   | 🕿 [PIN]             | Call the NX-595E via an offsite touch-tone phone to begin the session.               |  |
| 2.   | 03                  | Press [0] for system configuration menu.                                             |  |
|      |                     | Press [3] for partition entry times.                                                 |  |
| 3.   | ?                   | Select an partition number to configure. (from 1 ~ 8.)                               |  |
| 4.   | ? #                 | Select a new partition entry time (10 ~ 255 seconds) followed by #.                  |  |
|      | <b>* * *  </b> *  # | 1 <sup>st</sup> star, moves back to step 3, select an partition number to configure. |  |
| 5.   |                     | 2 <sup>nd</sup> star, moves back to system configuration menu.                       |  |
|      |                     | 3 <sup>rd</sup> star, moves back to main menu.                                       |  |
|      |                     | # Disconnects session.                                                               |  |

- 0.1 User Configuration
- 0.2 Time & Date
- 0.3 Partition Entry Time
- → 0.4 Partition Exit Time
  - 0.5 Phone number configuration
  - 0.6 Voice message recording

#### **Partition Exit time Configuration**

Independent entry times can be assigned for up to eight partitions, values are from 10 seconds to 255 seconds

How to: Adjust the partition Exit time

| Step | Example                     | Adjust partition entry times                                                        |  |
|------|-----------------------------|-------------------------------------------------------------------------------------|--|
| 1.   | 🕿 [PIN]                     | Call the NX-595E via an offsite touch-tone phone to begin the session               |  |
| 2.   | 04                          | Press [0] for system configuration menu                                             |  |
|      |                             | Press [4] for partition exit times                                                  |  |
| 3.   | ?                           | Select an partition number to configure. (from $1 \sim 8$ )                         |  |
| 4.   | ? #                         | Select a new partition exit time (10 ~ 255 seconds) followed by #.                  |  |
| 5.   | <b>* * *  </b> *   <b>#</b> | 1 <sup>st</sup> star, moves back to step 3, select an partition number to configure |  |
|      |                             | 2 <sup>nd</sup> star, moves back to system configuration menu                       |  |
|      |                             | 3 <sup>rd</sup> star, moves back to main menu.                                      |  |
|      |                             | # Disconnects session.                                                              |  |

- 0.1 User Configuration
- 0.2 Time & Date
- 0.3 Partition Entry Time
- 0.4 Partition Exit Time

#### → 0.5 Phone number configuration

- 0.5.1 Alarm phone number One
- 0.5.2 Alarm phone number Two
- 0.5.3 Alarm phone number Three
- 0.5.4 Divert phone number One
- 0.5.5 Divert phone number Two
- 0.5.6 Divert phone number Three
- 0.6 Voice message recording

#### Alarm and Divert Phone Number Configuration

Alarm phone numbers 1, 2 and 3 will receive a voice message upon the activation of certain events from within the security system. Selected events are global, and will be mapped to all of the three phone numbers. Events are selected by your security provider at the time of installation, or are accessible via the NX-595E web interface.

Divert phone numbers 1, 2 and 3 will be called when an intercom call is initiated from an outdoor station. The outdoor station must be interfaced with the NetworX security system via the NX-595E. The NetworX security system must also be in the armed condition

#### **Creating Alarm and Divert Phone Numbers**

How to: Enter Phone Numbers.

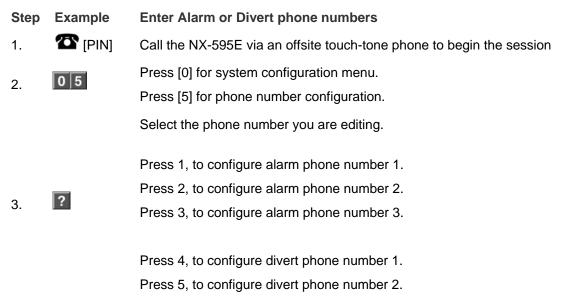

Press 6, to configure divert phone number 3.

- 4. Phone No. # Select a new alarm / divert phone number, followed by #.
  - 1<sup>st</sup> star, moves back to step 3, phone number selection.

# **\* \* \* #** $2^{nd}$ star, moves back to system configuration menu.

- 3<sup>rd</sup> star, moves back to main menu.
- # Disconnects session.

#### **Deleting Alarm and Divert Phone Numbers**

How to: Delete Phone Numbers.

5.

| Step | Example Delete Alarm or Divert phone numbers |                                                                       |
|------|----------------------------------------------|-----------------------------------------------------------------------|
| 1.   | 🏠 [PIN]                                      | Call the NX-595E via an offsite touch-tone phone to begin the session |
| 0    | 0 5                                          | Press [0] for system configuration menu                               |
| 2.   |                                              | Press [5] for phone number configuration                              |
|      |                                              | Select the number you are editing                                     |
|      |                                              |                                                                       |
|      |                                              | Press 1, to configure alarm phone number 1                            |
|      |                                              | Press 2, to configure alarm phone number 2                            |
| 3.   | ?                                            | Press 3, to configure alarm phone number 3                            |
| 0.   | J.                                           |                                                                       |
|      |                                              | Press 4, to configure divert phone number 1                           |
|      |                                              | Press 5, to configure divert phone number 2                           |
|      |                                              | Press 6, to configure divert phone number 3                           |
|      |                                              |                                                                       |
| 4.   | 0 #                                          | Press 0 followed by # to disable alarm / divert phone number          |
|      |                                              | 1 <sup>st</sup> star. Move back to step 3, phone number selection     |
| F    | * * * #                                      | 2 <sup>nd</sup> star, moves back to system configuration menu         |
| 5.   |                                              | 3 <sup>rd</sup> star, moves back to main menu                         |
|      |                                              |                                                                       |

# Disconnects session.

# Menu 0 - System Configuration

- 0.1 User Configuration
- 0.2 Time & Date
- 0.3 Partition Entry Time
- 0.4 Partition Exit Time
- 0.5 Phone number configuration

#### → 0.6 Voice message recording

- 0.6.1 To record an exit message
- 0.6.2 To record an entry message
- 0.6.3 To record a user name
- 0.6.4 To record or configure a zone name
- 0.6.5 To record or configure an partition name
- 0.6.6 To record or configure an output name
- 0.6.7 To record or configure a room name
- 0.6.8 To record a system name

### Voice message recording

This is the recording centre for user names, zone names, partition names, output names, room names and system names. The voice message-recording menu also offers an alternant location for the recording of entry and exit messages (previously described under menu 5 – Message bank).

Once recorded, a system name will be announced every time a new dial in session is established with the NX-595E. This is ideal when monitoring multiple sites.

Apart from voice recordings, zones, partitions, outputs and rooms can be configured using pre-recorded words from the word library. You may string up to eight words together to achieve your desired description.

**Note:** Please note that voice recording is limited to the first 64 zones, prerecorded library words must be used for all additional zones above zone 64.

### Exit Message Recording

How to: Record an Exit message

Step Example To record a new exit message, from the Voice message recording menu

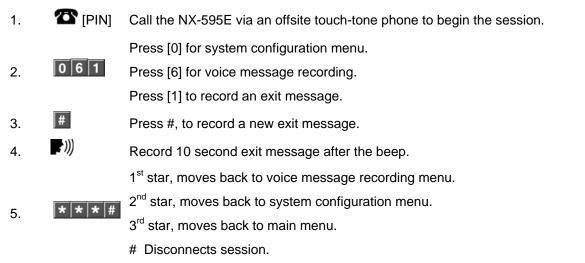

# Entry message Recording

### How to: Record an Entry message

| Step | Example     | To record a new Entry message, from the Voice message recording menu   |
|------|-------------|------------------------------------------------------------------------|
| 1.   | 🖀 [PIN]     | Call the NX-595E via an offsite touch-tone phone to begin the session. |
|      |             | Press [0] for system configuration menu.                               |
| 2.   | 0 6 2       | Press [6] for voice message recording.                                 |
|      |             | Press [2] to record an entry message.                                  |
| 3.   | #           | Press #, to record a new entry message.                                |
| 4.   | <b>(</b> )) | Record 10 second entry message after the beep.                         |
|      |             | 1 <sup>st</sup> star, moves back to voice message recording menu.      |
| 5.   | * * * #     | 2 <sup>nd</sup> star, moves back to system configuration menu.         |
| IJ.  | , , , , ,   | 3 <sup>rd</sup> star, moves back to main menu.                         |
|      |             | # Disconnects session.                                                 |

## User Name – Voice Recording

### How to: Record a user name

| Step | Example | To record a new user name, and add this new recording to connected NX-181xx Voice keypads. |
|------|---------|--------------------------------------------------------------------------------------------|
| 1.   | 🖀 [PIN] | Call the NX-595E via an offsite touch-tone phone to begin the session.                     |
|      |         | Press [0] for system configuration menu.                                                   |
| 2.   | 0 6 3   | Press [6] for voice message recording.                                                     |
|      |         | Press [3] to record or configure a user name.                                              |
| 3.   | ? #     | Select a user number to record, followed by #.                                             |
| 4.   | #       | Press #, to record a new user name.                                                        |
| 5.   | e)))    | Record 3 second user name after the beep.                                                  |
|      |         | 1 <sup>st</sup> star, moves back to step 4, (select a user number to record.)              |
| c    | * * * # | 2 <sup>nd</sup> star, moves back to voice message recording menu.                          |
| 6.   |         | 3 <sup>rd</sup> star, moves back to main menu.                                             |
|      |         | # Disconnects session.                                                                     |

**Note:** If your system is configured with NX-181xx Voice keypads, you will be prompted to either copy changed recordings or copy all recordings when exiting this menu. Copy changed recordings, will only add the latest recordings whilst selecting copy-all recordings will overwrite all recordings, new and old. Please contact your security provider to verify how your system is configured.

# Zone Name – Voice Recording

How to: Record a zone name

|  | Step | Example               | To record a new zone name, and add this new recording to connected NX-181xx Voice keypads. |
|--|------|-----------------------|--------------------------------------------------------------------------------------------|
|  | 1.   | 🕿 [PIN]               | Call the NX-595E via an offsite touch-tone phone to begin the session.                     |
|  |      |                       | Press [0] for system configuration menu.                                                   |
|  | 2.   | 0 6 4                 | Press [6] for voice message recording.                                                     |
|  |      |                       | Press [4] to record or configure a zone.                                                   |
|  | 3.   | ? #                   | Select a zone number to record or configure, followed by #.                                |
|  | 4.   | #                     | Press #, to record a new zone name.                                                        |
|  | 5.   | =)))                  | Record 3 second zone name after the beep.                                                  |
|  |      |                       | 1 <sup>st</sup> star, moves back to step 4, (select a zone number to record.)              |
|  | _    | * * * * #             | 2 <sup>nd</sup> star, moves back to voice message recording menu.                          |
|  | 6.   |                       | 3 <sup>rd</sup> star, moves back to main menu.                                             |
|  |      | # Disconnects session |                                                                                            |

# Disconnects session.

## Zone Name – library word configuration

To configure a zone name using words from the word library (page 55) instead of recording your own voice, replace steps 4 and 5 above with the following steps.

Example: Dining room sensor

Up to eight library words can be strung together to achieve your desired phrase.

4. 2 Press [2], To configure a new zone name
5 5 3 # Select library word one, followed by # (e.g., Dining = word 53.)
117# Select library word two, followed by # (e.g., Room = word 117.)
121# Select library word three, followed by # (e.g., Sensor = word 121.)

**Note:** If your system is configured with NX-181xx Voice keypads, you will be prompted to either copy changed recordings or copy all recordings when exiting this menu. Copy changed recordings, will only add the latest recordings whilst selecting copy-all recordings will overwrite all recordings, new and old. Please contact your security provider to verify how your system is configured.

For multiple recordings, press \* once at step 6, which will take you back to step 4, this will allow additional recordings without exiting the system.

### Partition Name – Voice Recording

How to: Record a partition name

| Step | Example | To record a new partition name, and add this new recording to connected NX-181xx Voice keypads. |  |
|------|---------|-------------------------------------------------------------------------------------------------|--|
| 1.   | 🕿 [PIN] | Call the NX-595E via an offsite touch-tone phone to begin the session.                          |  |

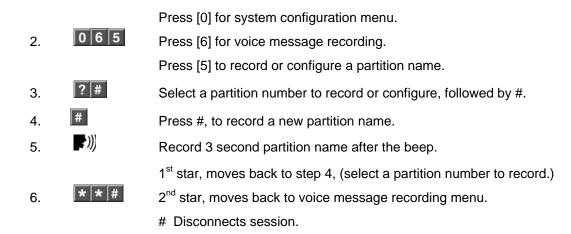

# Partition Name – library word configuration

To configure a partition name using words from the word library (page 55) instead of recording your own voice, replace steps 4 and 5 above with the following steps.

## Example: Warehouse

Up to eight library words can be strung together to achieve your desired phrase.

- 4. Press [2], to configure a new partition name.
- 5 **145** Select library word one, followed by # (e.g., Warehouse = word 145.)

**Note:** If your system is configured with NX-181xx Voice keypads, you will be prompted to either copy changed recordings or copy all recordings when exiting this menu. Copy changed recordings, will only add the latest recordings whilst selecting copy-all recordings will overwrite all recordings, new and old. Please contact your security provider to verify how your system is configured.

For multiple recordings, press \* once at step 6, which will take you back to step 4, this will allow additional recordings without exiting the system.

# **Output Name – Voice Recording**

How to: Record an output name

| Step | Example | To record a output name, and add this new recording to connected NX-<br>181xx Voice keypads. |
|------|---------|----------------------------------------------------------------------------------------------|
| 1.   | 🕿 [PIN] | Call the NX-595E via an offsite touch-tone phone to begin the session.                       |
|      |         | Press [0] for system configuration menu.                                                     |
| 2.   | 066     | Press [6] for voice message recording.                                                       |
|      |         | Press [6] to record or configure a output name.                                              |
| 3.   | ?#      | Select an output number to record or configure, followed by # (from 1~ 16.)                  |
| 4.   | #       | Press #, to record a new output name.                                                        |
| 5.   | ÷)))    | Record 3 second output name after the beep.                                                  |
| 6.   | * * #   | 1 <sup>st</sup> star, moves back to step 4, (select a output number to record.)              |

2<sup>nd</sup> star, moves back to voice message recording menu.

# Disconnects session.

### Output Name – library word configuration

To configure an output name using words from the word library (page 55) instead of recording your own voice, replace steps 4 and 5 above with the following steps.

Example: East side light

Up to eight library words can be strung together to achieve your desired phrase.

4. 2 Press [2], to configure a new zone name.
5 58# Select library word one, followed by # (e.g., East = word 58.)
125# Select library word two, followed by # (e.g., Side = word 125.)
95# Select library word three, followed by # (e.g., Light = word 95.)

**Note:** If your system is configured with NX-181xx Voice keypads, you will be prompted to either copy changed recordings or copy all recordings when exiting this menu. Copy changed recordings, will only add the latest recordings whilst selecting copy-all recordings will overwrite all recordings, new and old. Please contact your security provider to verify how your system is configured.

For multiple recordings, press \* once at step 6, which will take you back to step 4, this will allow additional recordings without exiting the system.

### Room Name – Voice Recording

### How to: Record a room name

| Step | Example         | To record a room name, and add this new recording to connected NX-<br>181xx Voice keypads. |
|------|-----------------|--------------------------------------------------------------------------------------------|
| 1.   | 🕿 [PIN]         | Call the NX-595E via an offsite touch-tone phone to begin the session                      |
|      |                 | Press [0] for system configuration menu                                                    |
| 2.   | 0 6 7           | Press [6] for voice message recording                                                      |
|      |                 | Press [7] to record or configure a room name                                               |
| 0    | 2 #             | Select a room number to record or configure, followed by #.                                |
| 3.   | :  <del>#</del> | (from 1~ 16)                                                                               |
| 4.   | #               | Press #, to record a new room name                                                         |
| 5.   | ·)))            | Record 3 second room name after the beep                                                   |
|      |                 | 1 <sup>st</sup> star. Move back to step 4, (select a room number to record)                |
| 6.   | * * #           | 2 <sup>nd</sup> star, moves back to voice message recording menu                           |
|      |                 | # Disconnects session.                                                                     |

# Room Name - library word configuration

To configure a room name using words from the word library (page 55) instead of recording your own voice, replace steps 4 and 5 above with the following steps.

Example: Bedroom 1.

Up to eight library words can be strung together to achieve your desired phrase.

4. 2 Press [2], To configure a new zone name.
5 38# Select library word one, followed by # (e.g., Bedroom = word 38.)
1# Select library word two, followed by # (e.g., One = word 1.)

**Note:** If your system is configured with NX-181xx Voice keypads, you will be prompted to either copy changed recordings or copy all recordings when exiting this menu. Copy changed recordings, will only add the latest recordings whilst selecting copy-all recordings will overwrite all recordings, new and old. Please contact your security provider to verify how your system is configured.

For multiple recordings, press \* once at step 6, which will take you back to step 4, this will allow additional recordings without exiting the system.

# System Name – Voice Recording

How to: Record a system name to the NX-595E

- Step Example To record a system name for the NX-595E.
- The session [PIN] Call the NX-595E via an offsite touch-tone phone to begin the session. 1. Press [0] for system configuration menu. 0 6 8 2. Press [6] for voice message recording. Press [8] for system name recording. # 3. Press #, to record a new message. ))) 4. Record 3 second system name after the beep. 1<sup>st</sup> star. moves back to voice message recording menu. \* \* 5. 2<sup>nd</sup> star, moves back to main menu. Note: This menu will only be displayed if your system is configured with NX-181xx Voice keypads, otherwise proceed directly to step 8. ? 6. Press [1], to copy changed recordings. Press [2], to copy all recordings. # 7. # Disconnects session.

# Answering an incoming NX-595E call

How to: Answer a diverted intercom call from an outside station.

Step Example Answering a diverted intercom call from an outside intercom door station at one of the three call divert phone numbers.

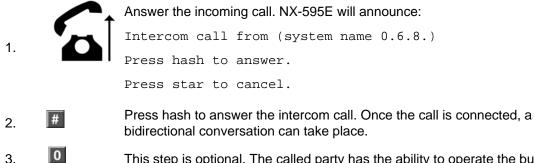

• This step is optional. The called party has the ability to operate the built-in relay by pressing the [0] key on their phone keypad. As an example of this features use, the relay may be configured to open the door to accept a delivery. Please contact your service provider for further details on how your system is configured. If this feature is not in use, move to step 4 to disconnect the intercom session.

4. *# #* Disconnects session.

#### How to: Answer an alarm call from your security system.

| Step | Example | Answering an alarm call from your security system at one of the three alarm phone numbers. |  |
|------|---------|--------------------------------------------------------------------------------------------|--|
|      |         | Answer the incoming call. NX-595E will announce:                                           |  |
|      |         | Call from (system name 0.6.8.)                                                             |  |
| 1.   |         | Alarm condition active.                                                                    |  |
|      |         | Enter your code for system access.                                                         |  |
|      |         | Press star to cancel.                                                                      |  |
| 2.   | [PIN]   | Enter your pin code to gain access.                                                        |  |
|      |         | NX-595E will now announce the current alarm condition, and offer the following menus:      |  |
|      |         | Press 1 for security system status.                                                        |  |
|      |         | Press 2 for partition control.                                                             |  |
|      |         | Press 3 To control zone bypass.                                                            |  |
|      |         | Press 4 for event history.                                                                 |  |
|      |         | Press * to go back.                                                                        |  |
|      | _       | Please refer to the System Status Messages Table for additional information.               |  |
| -    | ملد     |                                                                                            |  |

- 3. \* Takes you to the NX-595E main menu.
- 4. #
- # Disconnects session.

# Accessing the NX-595E

The NX-595E has a built-in web server that allows users to change settings and control their security system. Please speak with your security provider regarding how your system has been configured.

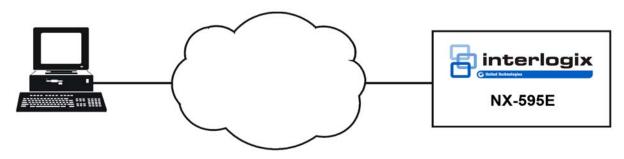

# Navigating to the NX-595E

Open your web browser and enter the NX-595E's IP address directly into the browser (Figure 1). This number may change depending on your router and whether a static IP address has been assigned to the NX-595E. To find the IP address of your NX-595E, login to your router and find the device connected, or ask your installer for assistance.

### Figure 1

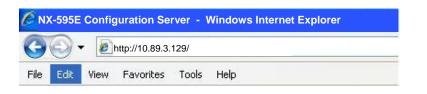

Alternatively you may enter "NX-595E" directly into the browsers address window as per Figure 2. This feature is dependent on your network.

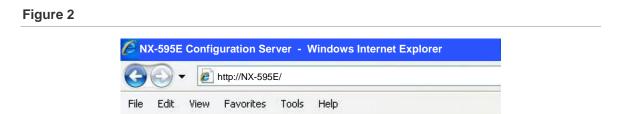

You may also connect using SSL or Secure Sockets Layer by typing "https:" instead of "http:" in the address bar for higher security communications between your browser and the NX-595E. SSL connections may be slightly slower due to the encryption process. You will also receive a warning window "There is a problem with this websites security certificate", choose "Continue to this website" to connect to the NX-595E. Depending on your installation, your NX-595E may

require you to use SSL instead of standard http. Try typing https if you cannot connect using http.

Sign in Page

| Sign in              |  |
|----------------------|--|
| Enter your username: |  |
| installer            |  |
| Enter your password: |  |
| ••••                 |  |
| Sign In              |  |

When successfully connected the NX-595E will display the Sign in page.

To access the main menu enter the username and password as supplied by your security provider. These details should be on the back of this manual.

Note: Username is case sensitive

# Access Levels

There are two access levels available to users - master code or standard user codes. Master codes have greater authority and are able to access more features.

### Main Menu – Master User Code

| Logout          | Partition 1         |
|-----------------|---------------------|
| Arm/Disarm      | Ready               |
| Sensors         |                     |
| History         | 【】★ ① (I) ♪         |
| Users           | Away Stay Off Chime |
| Email Reporting |                     |
| SMS Reporting   |                     |
| Voice Reporting |                     |
| Call Divert     |                     |

## Main Menu – Standard User Code

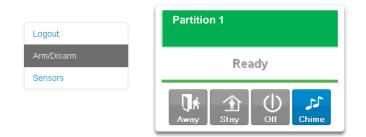

# **Status and Partition Control**

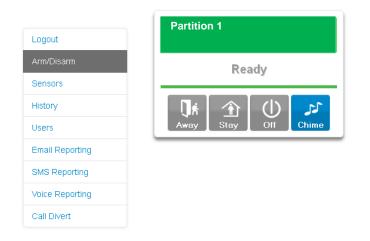

This menu allows for easy operation of the NetworX security system, from arming and disarming individual partitions to reviewing the systems 185 event log.

Up to 8 active partitions can be displayed, and control can be individual or as a group. Active partitions will be populated on the buttons on the right, with the screen shot above showing only one active partition, with all zones secure and disarmed.

To arm (turn on) an individual partition(s), click on the partition number(s) in the On Away Mode row. To fully arm all partitions, click the All button in the On Away Mode row. The corresponding partition number(s) will illuminate red indicating a successful arm of that partition.

To stay arm (partially turn on) an individual partition(s), click on the partition number in the On Stay Mode row. To stay arm all partitions, click the All button in the On Stay Mode row. The corresponding partition number(s) will illuminate yellow indicating a successful stay arm of that partition.

To disarm partition(s) from either the stay or away arming modes, click on the partition number to be disarmed in the Off row. To disarm all partitions, click the

All button in the Off row. The corresponding partition number(s) will stop illuminating red indicating a successful disarm of that partition.

| Partition number showing | Partition is active, but some zones are not secure |
|--------------------------|----------------------------------------------------|
| Green                    | Partition is active, and all zones are secure      |
| Yellow                   | Partition is armed in the stay mode                |
| Red                      | Partition is armed in the away mode                |

Prev – (Previous) will display the previous consecutive event from the internal event log to what is currently displayed.

Next – Will display the next consecutive event from the internal event log to what is currently displayed.

Most Recent – Will display the current (latest) existing event from the internal event log.

Current System faults will be displayed in the System Status window and the systems past 185 event log can be accessed via the "prev" (previous) button in the event history window.

# **Voice Reporting**

|                                                 | Voice Report                                                                                                    | ing        |   |
|-------------------------------------------------|----------------------------------------------------------------------------------------------------|------------|---|
| Logout                                          |                                                                                                    |            |   |
| Arm/Disarm                                      | Save Config                                                                                                    |            | 1 |
| Sensors                                         | Phone 1:                                                                                                    | 234566777  | _ |
|                                                 | Phone 2:                                                                                                    | 5677887655 |   |
| History                                         | Phone 3:                                                                                                    | 4556777    |   |
| Users                                           | Dial Attempts:                                                                                                    | 3          |   |
| Email Reporting                                 | Voice Events:                                                                                                    |            |   |
| SMS Reporting<br>Voice Reporting<br>Call Divert | <ul> <li>Alarms</li> <li>Restores</li> <li>Opening/Closing</li> <li>Bypass</li> <li>Zone Trouble</li> <li>Power Trouble</li> <li>Tampers</li> <li>Test Reptorts</li> <li>System Trouble</li> <li>Failure To Report</li> <li>Sensor Trouble</li> <li>Start/End Program</li> <li>Cancel</li> <li>Recent Close</li> <li>Reserved</li> <li>Reserved</li> <li>Save Config</li> </ul> |            |   |

Alarm phone numbers 1, 2 and 3 will receive a voice message upon the selected event in the Voice event window being enabled and activated. The voice events are global for all three alarm phone numbers.

After a called party answers the phone, the NX-595E will announce:

Call from (system name 0.6.8.) Alarm condition active. Enter your code for system access. Press star to cancel.

Enter your pin code to hear the full alarm condition and take control of the security system.

# Users

| Configure Users                                                                                                    |                                                            |         |   |  |  |
|----------------------------------------------------------------------------------------------------|------------------------------------------------------------|---------|---|--|--|
| Logout                                                                                                    |                                                            |         |   |  |  |
| Arm/Disarm                                                                                                    | Select a User:<br>Displaying User:                         | User1 💌 | ] |  |  |
| Sensors                                                                                                    | Name:                                                      | master  |   |  |  |
| History                                                                                                    | PIN:                                                       | 1234    |   |  |  |
| Users                                                                                                    | Pin Digits:                                                | 4       |   |  |  |
| Email Reporting                                                                                                    | Total Users:                                               | 99      | ] |  |  |
| SMS Reporting                                                                                                    | User Authority:                                            |         |   |  |  |
| Voice Reporting                                                                                                    |                                                            |         |   |  |  |
| Call Divert                                                                                                    | Master Arm/Disarm Bypass Report Reserved Reserved Reserved |         |   |  |  |
| User Areas:<br>☑ Area 1 ☑ Area 2 ☑ Area 3 ☑ Area 4<br>☑ Area 5 ☑ Area 6 ☑ Area 7 ☑ Area 8<br>☑ Clear User Save User |                                                            |         |   |  |  |

The user configuration menu is where user PIN codes are assigned to users. A user code is used to arm and disarm partitions within your security system. They are generally four digits in length, but can be configured to be six digits in length if this level of security is required (contact your security provider to enable 6 digit PINs).

The authorization level determines the options available to that user, user authorization is where you would alter and increase a users authority to become a Master Code. Master codes can only create, delete or modify user codes with equal or less authority than themselves.

The user configuration menu is where you also assign partition control and adjust authorization levels to each user. Assigning partitions to users, determines which sections (partitions) of the security system a user may access.

# **Call Divert**

|                 | Call Divert     |
|-----------------|-----------------|
| Logout          |                 |
| Arm/Disarm      | Divert Phone 1: |
| Sensors         | Divert Phone 3: |
| History         | Save Config     |
| Users           |                 |
| Email Reporting |                 |
| SMS Reporting   |                 |
| Voice Reporting |                 |
| Call Divert     |                 |

The call divert feature will call up to three different phone numbers when a visitor presses the call button on the outside door station. For the call divert feature to operate, the NetworX security system must either be fully armed, <u>or</u> all connected NX-181xx Voice keypads must have outdoor call answering disabled (mute menu option 4).

After a called party answers the phone, the NX-595E will announce:

Intercom call from (system name) Press hash to answer Press star to cancel

Once the call is connected, a bi directional conversation can take place and the called party has the ability to operate the built-in relay by pressing the [0] key on their phone keypad. As an example of this features use, the relay may be configured to open the door to accept a delivery. Please contact your service provider for further details on how your system is configured.

# **Email Reporting**

Select the events and email addresses you would like to be notified at:

|                | Email Reporting                 |
|----------------|---------------------------------|
| ogout          |                                 |
| Arm/Disarm     | Save Config<br>Email 1 Address: |
| ensors         | Email 2 Address:                |
| story          | Email 3 Address:                |
| ers            |                                 |
| 615            | Email Events:                   |
| nail Reporting | Alarms                          |
|                | Restores                        |
| IS Reporting   | ✓ Opening/Closing               |
| ice Reporting  | Bypass     Zone Trouble         |
| ice reporting  |                                 |
| ill Divert     | Tampers                         |
|                | Test Reports                    |
|                | System Trouble                  |
|                | ✓ Fail To Report                |
|                | Sensor Trouble                  |
|                | Start/End Program Mode          |
|                |                                 |
|                | Recent Close                    |
|                | Reserved                        |
|                | Reserved                        |
|                | SMTP Server:                    |
|                | Port: 25                        |
|                | 25                              |
|                |                                 |
|                | SMTP Name:                      |
|                | SMTP Password:                  |
|                | Return Address:                 |
|                | Save Config                     |
|                | Save coning                     |

Email addresses 1, 2 and 3: Enter up to three the email address, which will receive emails when the selected event(s) are activated.

SMTP Server Settings: These settings are required if you want event reporting emails to come from your email account. Otherwise leave these sections blank and the NX-595E will attempt to use a server without further configuration.

### **Email Reporting – examples**

| User Arming:            | Security Report From Account 0001  |  |  |  |
|-------------------------|------------------------------------|--|--|--|
|                         | Turn on Away Mode Partition 1 Fred |  |  |  |
|                         | Time: 11:55 AM                     |  |  |  |
|                         | Date: 19 Jun                       |  |  |  |
|                         |                                    |  |  |  |
| Panic Button on keypad: | Security Report From Account 0001  |  |  |  |
|                         | Keypad Panic Alarm Partition 1     |  |  |  |

# Access via an Android App

The built-in web server can also be accessed from an Android device via a dedicated app. This app is available to download from the Google Play<sup>TM</sup> store. Carrier charges may apply and a Google account is required.

Most features available from the web server are displayed inside the Android app.

1. On your Android device go to the Google Play<sup>™</sup> store.

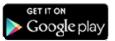

- 2. Search for **xConnect.**
- 3. Install the app.
- 4. Click the icon on your device to launch it.
- 5. Click + to add a new account.
- Enter the details of your security system this should be on the back of this manual, if not please contact your security installation company or builder for assistance.

The serial number is also printed on the back of the NX-595E unit inside the NetworX enclosure. Opening the enclosure may cause a tamper alarm to sound.

- 7. Click Sites button to save the details.
- 8. Click the name of the Site, the app will now connect you to NX-595E.

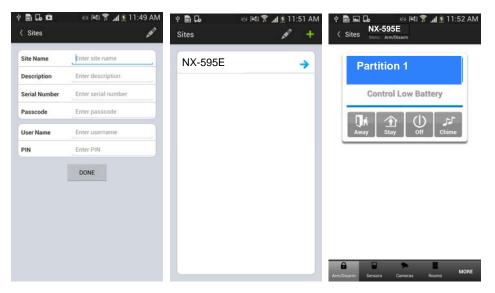

# Access via an iPhone App

The built-in web server can also be accessed from an Apple® iPhone via a dedicated app. This app is available to download from the Apple® App Store<sup>™</sup>. Carrier charges may apply and an iTunes account is required.

Most features available from the web server are displayed inside the iPhone app.

- 1. On your iPhone go to the Apple® App Store<sup>™</sup>.
- 2. Search for **xConnect.**
- 3. Install the app.
- 4. Click the icon on your device to launch it.
- 5. Click + to add a new account.
- 6. Enter the details of your security system this should be on the back of this manual, if not please contact your security installation company or builder for assistance.

The serial number is also printed on the back of the NX-595E unit inside the NetworX enclosure. Opening the enclosure may cause a tamper alarm to sound.

- 7. Click Sites button to save the details.
- 8. Click the name of the Site, the app will now connect you to NX-595E.

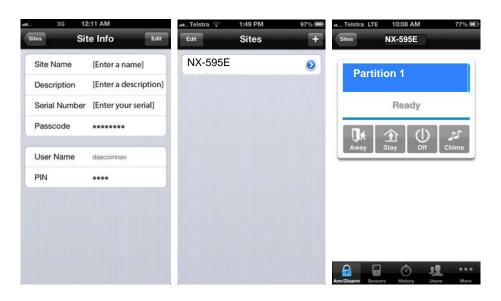

# Troubleshooting

• NX-595E may not work on corporate network due to firewalls, proxy servers, and other security settings. Connect it to a network port that can provide direct access to the internet.

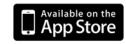

 Check that other devices on the same network can connect to the internet, if they are working then confirm all access codes are correct (serial number, Web Access Passcode, username, PIN)

# **System Status Messages**

#### Zone Number / Zone Name

In alarm – This zone has triggered a system alarm condition Is bypassed – This zone is isolated (disabled) and will not activate an alarm Chime is set – This zone is part of the chime group Is not secure – This zone is not closed Fire alarm – This zone has triggered a fire alarm Tamper – This zone has triggered a tamper alarm Trouble fault – This zone has an open circuit Loss of wireless supervision – This zone is a wireless device and has lost its communication link with the control panel

Low battery - This zone is a wireless device and needs its battery changed

#### **Partition Number / Partition Name**

Is on in the away mode - This partition is armed in the away mode

Is on in the stay mode - This partition is armed in the stay mode

Is ready - This partition is secure and ready to be armed

Is not ready - This partition is NOT ready to be armed, a zone is not secure

All partitions are on in the away mode – All partitions in this multi partition system are armed in the away mode

All partitions are on in the stay mode – All partitions in this multi partition system are armed in the stay mode

All partitions are ready – All partitions in this multi partition system are secure and ready to be armed

#### System

AC power fail - The security system has lost its electricity power

Low battery - The security systems back up battery requires charging

Battery test fail - The security systems back up battery requires changing

Box tamper - The security systems cabinet tamper input has activated

Siren trouble – The security systems external siren has a problem

Over current – The security system is drawing too much current

Time and date loss The security system time and date need resetting

Communication fault - The security system has detected a problem with the phone line

### Expander

Low battery – A remote power supply's back up battery requires charging

AC power fail – A remote power supply has lost its electricity power

Box tamper - An expanders cabinet tamper input has activated

Keypad

Fire alarm – A fire alarm has been activated at the keypad

Panic – A panic alarm has been activated at the keypad

Medical – A medical alarm has been activated at the keypad

# Word Library

| 1  | One             | 39 | Boat        | 77  | Gun          | 115 | Remote      |
|----|-----------------|----|-------------|-----|--------------|-----|-------------|
| 2  | Two             | 40 | Cabinet     | 78  | Hall         | 116 | Roof        |
| 3  | Three           | 41 | Car park    | 79  | Hallway      | 117 | Room        |
| 4  | Four            | 42 | Ceiling     | 80  | Heat         | 118 | Rumpus      |
| 5  | Five            | 43 | Cellar      | 81  | Heating      | 119 | Safe        |
| 6  | Six             | 44 | Child's     | 82  | Hold-up      | 120 | Security    |
| 7  | Seven           | 45 | Alert       | 83  | Home         | 121 | Sensor      |
| 8  | Eight           | 46 | Closet      | 84  | Home theatre | 122 | Shed        |
| 9  | Nine            | 47 | Computer    | 85  | Infrared     | 123 | Shock       |
| 10 | Ten             | 48 | Cool        | 86  | Inside       | 124 | Shop        |
| 11 | Eleven          | 49 | Curtain     | 87  | Instant      | 125 | Side        |
| 12 | Twelve          | 50 | Data        | 88  | Interior     | 126 | Skylight    |
| 13 | Thirteen        | 51 | Den         | 89  | Key switch   | 127 | Sliding     |
| 14 | Fourteen        | 52 | Detector    | 90  | Keychain     | 128 | Small       |
| 15 | Fifteen         | 53 | Dining      | 91  | Kitchen      | 129 | Smoke       |
| 16 | Sixteen         | 54 | Door        | 92  | Large        | 130 | South       |
| 17 | Seventeen       | 55 | Downstairs  | 93  | Laundry      | 131 | Stairs      |
| 18 | Eighteen        | 56 | Driveway    | 94  | Lift         | 132 | Storage     |
| 19 | Nineteen        | 57 | Duress      | 95  | Light        | 133 | Study       |
| 20 | Twenty          | 58 | East        | 96  | Living       | 134 | Temperature |
| 21 | Thirty          | 59 | emergency   | 97  | location     | 135 | tennis      |
| 22 | Forty           | 60 | Exterior    | 98  | Master       | 136 | Toilet      |
| 23 | Fifty           | 61 | Family      | 99  | Medicine     | 137 | Training    |
| 24 | Sixty           | 62 | Fan         | 100 | Meeting      | 138 | ΤV          |
| 25 | Seventy         | 63 | Fence       | 101 | Motion       | 139 | Upstairs    |
| 26 | Eighty          | 64 | Fire        | 102 | Night        | 140 | User        |
| 27 | Ninety          | 65 | Forced, arm | 103 | North        | 141 | Utility     |
| 28 | Hundred         | 66 | Foyer       | 104 | Nursery      | 142 | Volt        |
| 29 | Thousand        | 67 | Freezer     | 105 | Office       | 143 | Veranda     |
| 30 | Air conditioner | 68 | Front       | 106 | Output       | 144 | Wall        |
| 31 | Area            | 69 | Games       | 107 | Outside      | 145 | Warehouse   |
| 32 | Attic           | 70 | Garage      | 108 | Panic        | 146 | Water       |
| 33 | Automatic       | 71 | Gas         | 109 | Pantry       | 147 | West        |
| 34 | Auxiliary       | 72 | Gate        | 110 | Partial      | 148 | Window      |
| 35 | Back            | 73 | Glass       | 111 | Perimeter    | 149 | Windows     |
| 36 | Basement        | 74 | Glass break | 112 | Pool         | 150 | Wireless    |
| 37 | Bathroom        | 75 | Ground      | 113 | Rear         | 151 | Yard        |
| 38 | Bedroom         | 76 | Guest       | 114 | Reception    | 152 | Zone        |
|    |                 |    |             |     | -            | 153 | Gym         |

# Index

# A

Access levels, 45 Access via an Android App, 51 Access via an iPhone App, 52 Alarm Phone numbers, 1, 2 & 3, 18 Answer a diverted intercom call from an outside station, 43 Answer an alarm call from your security system, 43 Answering an incoming NX-595E call, 43 Away Arm a single partition in a multi partition system, 22 Away Arm a lipartitions in a multi partition system, 21

# В

Bypass zones within your security system, 24

# С

Call Divert, 49 Commence two way communication with a NX-181xx Voice keypad / front door station, 26 Configure (set up) a new pin code for a specific user, 29 Configure User Authority, 31 Creating Phone Numbers, 35

# D

Date, 17
Deleting Phone Numbers, 36
Disable a pin code from a specific user, 30
Disarm a single partition in a multi partition system, 23
Disarm a single partition system, 20
Disarm all partitions in a multi partition system, 22
Divert phone numbers 1, 2 & 3, 18

# Ε

E-Mail Reporting, 50 Entry message, 18 Entry Message, 16 Event History, 15 Exit message, 16, 18

# Н

How to Check system status, 19

# I

Intercom control, 25 Intercom Control, 15

# L

Listen in to a NX-181xx Voice keypads / front door station, 25

## Μ

Main Login Menu (Web) – Master User Code, 45 Main Login Menu (Web) – Standard User Code, 46 Message Bank, 16, 28

# Ν

Navigating to the NX-595E, 44

# 0

Output Control, 27 Output name, 18

# Ρ

Partition Control, 15 Partition Control – Multi Partition, 21 Partition Control – Single Partition, 20 Partition Entry Time Configuration, 33 Partition Exit Time Configuration, 34 Partition name, 18 Phone number configuration, 17 Phone Number Configuration, 35

# R

Record a partition name, 39 Record a room name, 41 Record a room name using library words, 42 Record a system name to the NX-595E, 42 Record a user name, 38 Record a zone name, 39 Record an Entry message, 38 Record an Entry Message, 28 Record an Exit message, 37 Record an Exit Message, 28 Record an output name, 40 Remove partition control from a specific user, 30 Review event history, 25 Room name, 18 Room Name - library word configuration, 42

### S

Security System Status, 15 Select an output, 16 Status and Partition Control, 46 Stay Arm a single partition in a multi partition system, 23 Stay Arm al partitions in a multi partition system, 22 System Configuration, 29, 36 System Control, 15, 20 System name, 18 System Name – voice recording, 42 System status, 19 System Status, 15

# Т

Time, 17 Time and date, 17 Time and Date Configuration, 32 To commence listen in mode, 15 To commence two-way communication mode, 15 To Control Zone Bypass, 15 Turn off a selected output, 27 Turn on a selected output, 27

### U

User Authority, 17 User configuration, 16 User Configuration, 29 User name, 18 User Partition, 17 User Pin, 17 Users, 48

### V

Voice message recording, 18, 37 Voice Reporting, 47

# Ζ

Zone name, 18